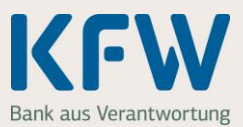

#### **Sie möchten Ihre Rechnungen im KfW-Zuschussportal hochladen? Damit alles reibungslos funktioniert und Sie Ihren Zuschuss bald ausgezahlt bekommen, finden Sie hier nützliche Tipps.**

## **1. Allgemeine Hinweise**

### **1.1 Welche Informationen muss eine Rechnung enthalten?**

Die Rechnung muss in deutscher Sprache vorliegen und folgende Angaben enthalten:

- 1. die ausgeführten Arbeiten
- 2. die Arbeitsleistung
- 3. die Höhe des Kostenanteils, der gefördert werden kann
- 4. die Adresse der Immobilie
- 5. die Umsatzsteuer-ID oder Steuernummer des Rechnungsstellers
- 6. Nehmen Sie bitte **keine** handschriftlichen Änderungen oder Ergänzungen vor

#### **Wichtig: Das Rechnungsdatum darf nicht vor dem Datum unserer Zusage an Sie liegen.**

- Die Reihenfolge ist entscheidend: Zuerst Antrag stellen und Zusage einholen, dann mit dem Vorhaben beginnen und Rechnung ausstellen lassen. Sonst können wir die Rechnung nicht anerkennen und den Zuschuss nicht auszahlen.
- Ausnahme: Nicht als Vorhabensbeginn gilt, wenn Sie Planungs- und Beratungsleistungen beauftragen sowie Liefer- und Leistungsverträge abschließen.

### **1.2 Was müssen Sie beachten, wenn Sie eine Datei erstellen, die Sie später hochladen möchten?**

- Scannen Sie Ihre Rechnung und speichern Sie die Datei als PDF. Das können Sie auch mit einem Smartphone oder Tablet und der passenden Software machen (zum Beispiel mit einer Scan-App).
- **Alternativ** können Sie jede Seite Ihrer Rechnung mit Ihrem Smartphone oder Tablet abfotografieren. In diesem Fall erhalten Sie pro Seite eine Bilddatei (JPG-Datei).
- Damit wir Ihre Dateien gut lesen können, sollten Scans und Fotos eine ausreichende Qualität aufweisen vor allem gerade ausgerichtet und gut lesbar sein.

### **1.3 Was müssen Sie beachten, wenn Sie eine Datei hochladen?**

- Das Dateiformat muss JPG oder PDF sein.
- Eine Rechnung kann mehrere Dateien enthalten. Bitte pro Rechnung nur einheitliche Dateiformate verwenden – also entweder nur PDF oder nur JPG.
- Sie können nicht mehrere Dateien mit identischem Dateinamen hochladen.
- Sie können insgesamt 10 Dateien pro Rechnung hochladen. Alle Dateien zusammen dürfen nicht größer als 20 MB sein. Haben Sie mehr als 10 Rechnungen, fassen Sie bitte mehrere Rechnungen zu jeweils einer Datei zusammen.

### **1.4 Was können Sie tun, wenn sich eine PDF-Datei nicht hochladen lässt?**

- Fotografieren Sie das Dokument ab und laden Sie es anschließend im JPG-Format hoch.
- Einige PDF-Softwarelösungen ermöglichen es auch, ein gescanntes Dokument erneut abzuspeichern und dabei ein anderes PDF-Format zu wählen.

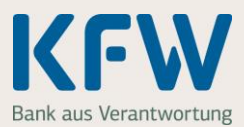

## **2. Rechnung einreichen – Schritt für Schritt**

#### **2.1 Dateien zu einer Rechnung hochladen**

Bitte öffnen Sie "Schritt 3 Rechnungen". Starten Sie das Hochladen der **ersten** Rechnung mit einem Klick auf "+ Erste Rechnung hochladen".

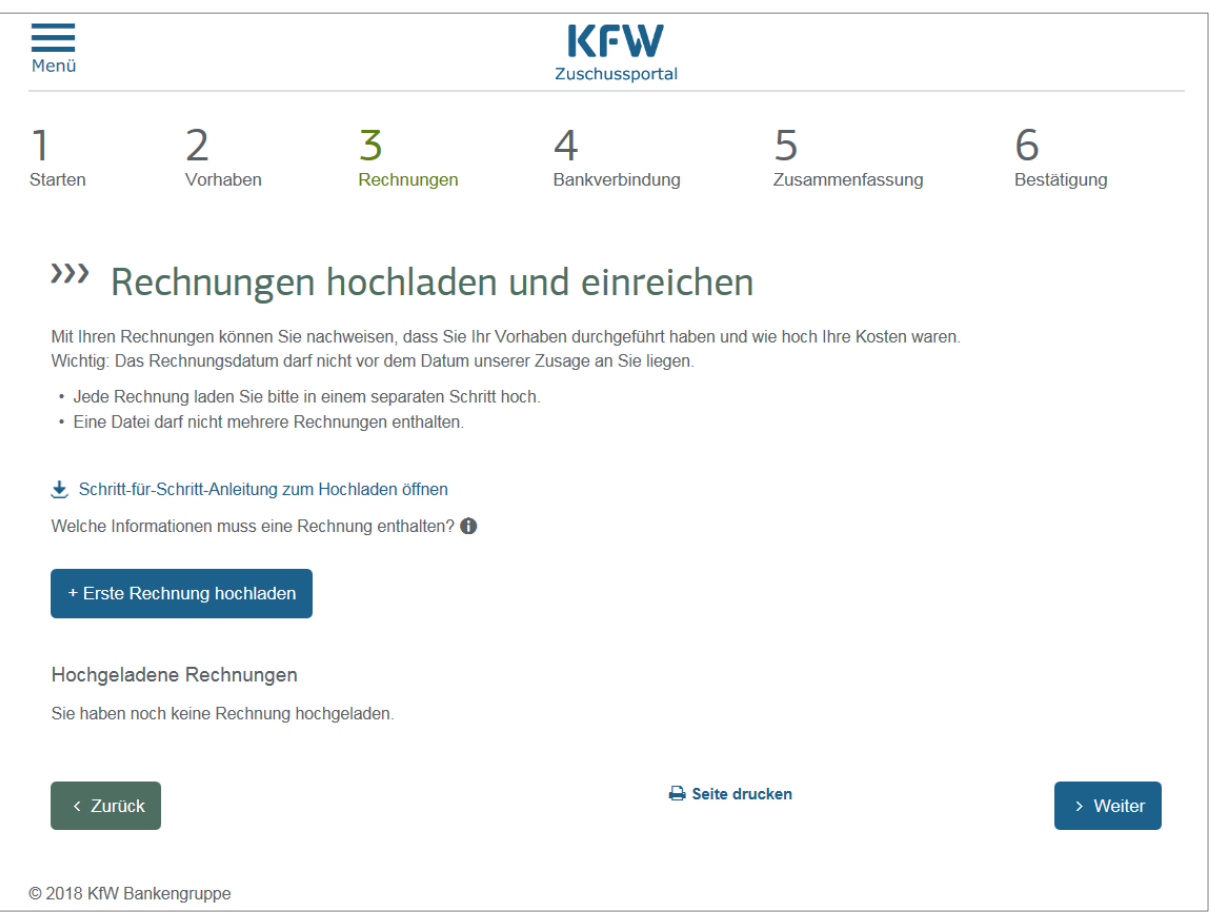

Sie können einen Rechnungsnamen frei vergeben oder den vorgeschlagenen Namen übernehmen. Der Rechnungsname dient nur dazu, dass Sie die Rechnung stets eindeutig zuordnen können – er wird von uns nicht als Information ausgewertet. Mit einem Klick auf "Dateien auswählen" geht es weiter.

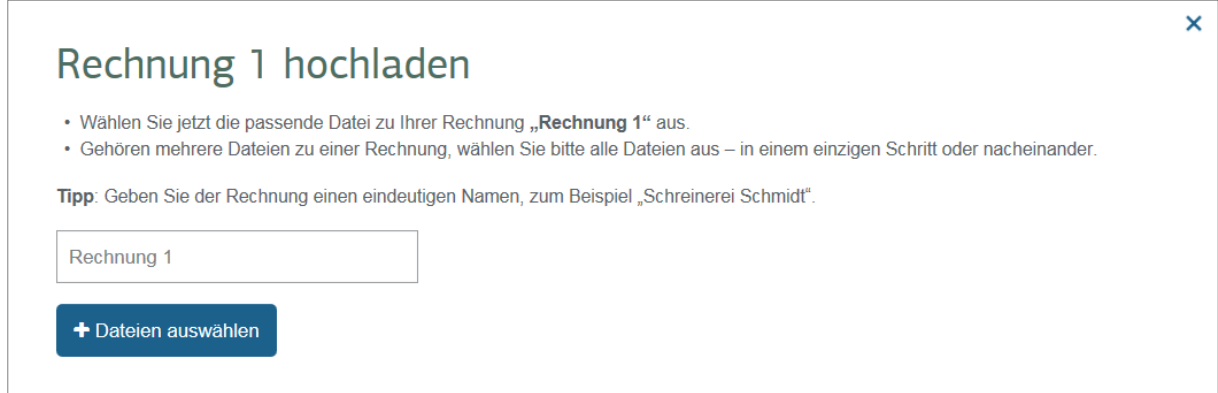

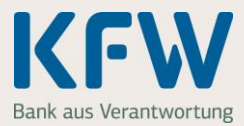

Wählen Sie bitte die gewünschte(n) PDF- oder JPG-Datei(en) aus.

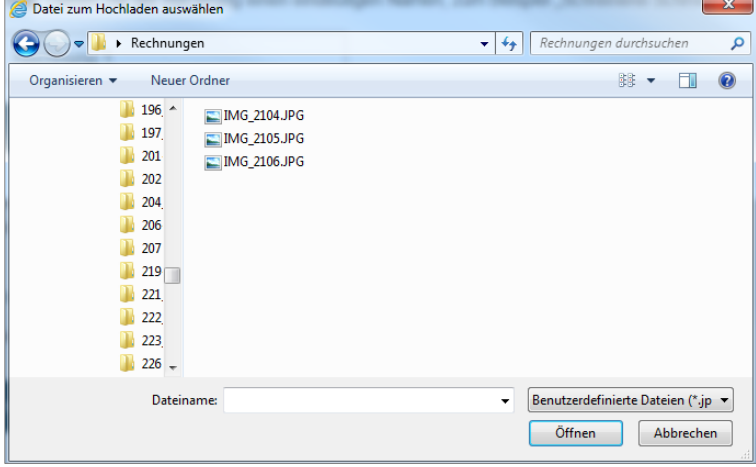

**Wichtig:** Wenn Ihnen zu Ihrem Vorhaben mehrere unterschiedliche Rechnungen vorliegen, wählen Sie bitte **ausschließlich die Datei für die erste Rechnung** aus.

#### **2.2 Mehrere Dateien zu einer Rechnung zusammenfassen**

Die ausgewählte(n) Rechnungsdatei(en) werden automatisch im KfW-Zuschussportal hochgeladen und alphabetisch sortiert. Wenn Sie alle Dateien zu einer Rechnung hochgeladen haben, bestätigen Sie dies bitte mit Klick auf den Button "Ja". Im nächsten Schritt fassen wir die Dateien automatisch zu einer Rechnung zusammen.

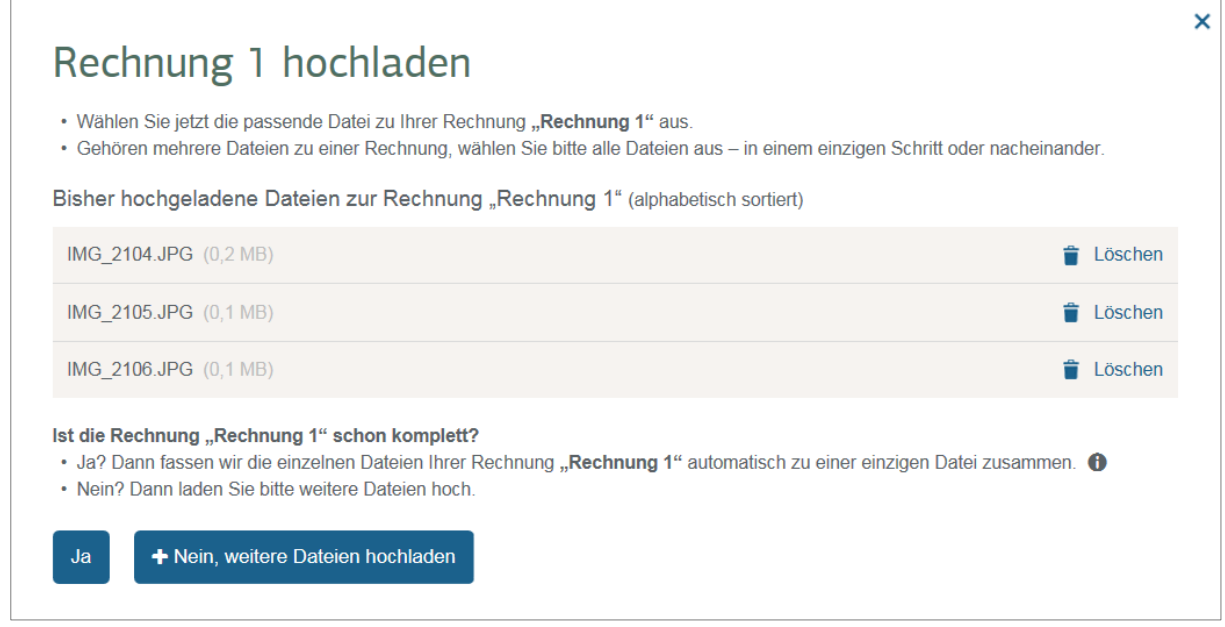

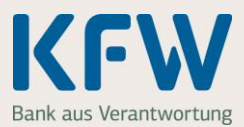

### **2.3 Jetzt ist die Rechnung gespeichert**

Sie haben Ihre erste Rechnung erfolgreich im Zuschussportal hochgeladen. Bei Bedarf können Sie sich die Rechnung nochmals ansehen. Dazu klicken Sie einfach auf "Anschauen" (im Beispiel in dem grauen Feld von Rechnung 1).

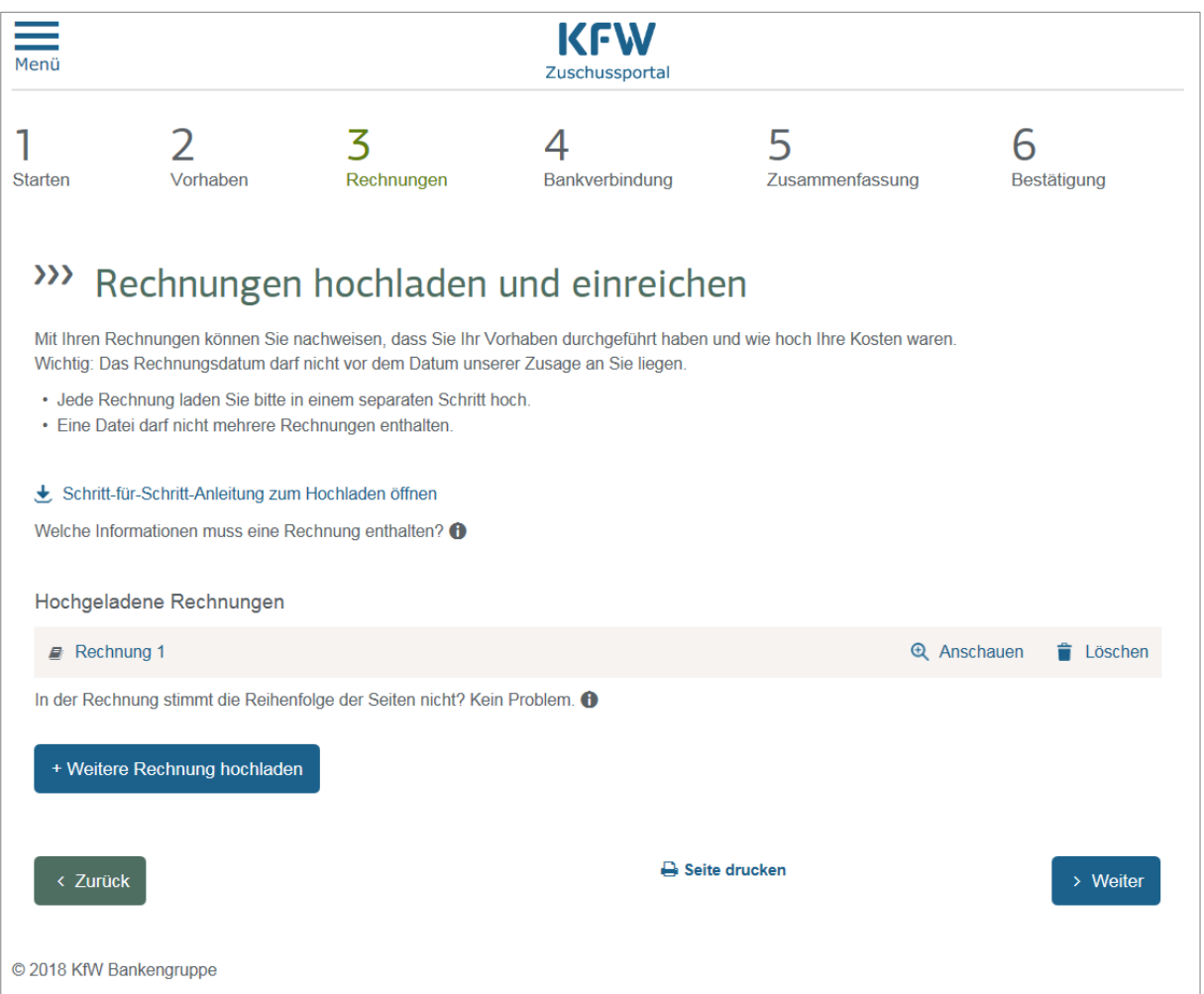

Wenn Sie nur **eine einzige Rechnung** einreichen wollen, klicken Sie bitte auf "Weiter". Dann können Sie im nächsten Schritt das Konto angeben, auf das wir den Zuschuss auszahlen sollen.

Wenn Sie weitere Rechnungen hochladen möchten, wiederholen Sie den Vorgang. Klicken Sie dazu auf "+ Weitere Rechnung hochladen". Insgesamt können Sie 10 Rechnungen an die KfW übermitteln. Haben Sie mehr als 10 Rechnungen, fassen Sie bitte mehrere Rechnungen zu jeweils einer Datei zusammen.

**Wichtig:** Schließen Sie den Vorgang immer über den Button "Verbindlich abschicken" ab. Den Button finden Sie auf der Seite "Zusammenfassung". Nur so erhalten wir Ihre Unterlagen zur Prüfung.